# WMRC Reports<br>Waste Management and Research Center

Inventory of Landbased Disposal Sites: Document on the Use of the Software for Access to the Inventory

University of Illinois

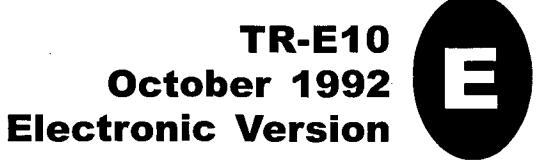

# About WMRC's Electronic Publications:

This document was originally published in a traditional format.

It has been transferred to an electronic format to allow faster and broader access to important information and data.

While the Center makes every effort to maintain a level of quality during the transfer from print to digital format, it is possible that minor formatting and typographical inconsistencies will still exist in this document.

Additionally, due to the constraints of the electronic format chosen, page numbering will vary slightly from the original document.

The original, printed version of this document may still be available.

Please contact WMRC for more information:

WMRC One E. Hazelwood Drive Champaign, IL 61820 217-333-8940 (phone)

#### www.wmrc.uiuc.edu

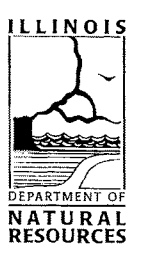

WMRC is a division of the Illinois Department of Natural NATURAL Resources

HWRIC TR-010

# Inventory of Landbased Disposal Sites

# Document on the Use of the Software for Access to the Inventory

Developed by: Steven L. Murray, John Garver, and Lisa Damon

Programmed by: Steven L. Murray

Documentation by: Steven L. Murray, John Garver, and Lisa Damon

Editing by: Laurie Case, Sara Tompson, and Gary Miller

Illinois Hazardous Waste Research and Information Center One East Hazelwood Drive Champaign, IL 61820

October 1992

Printed by Authority of State of Illinois 92/100

# **Inventory of Landbased Disposal Sites**

# PC **Version 1.0**

# **Table of Contents**

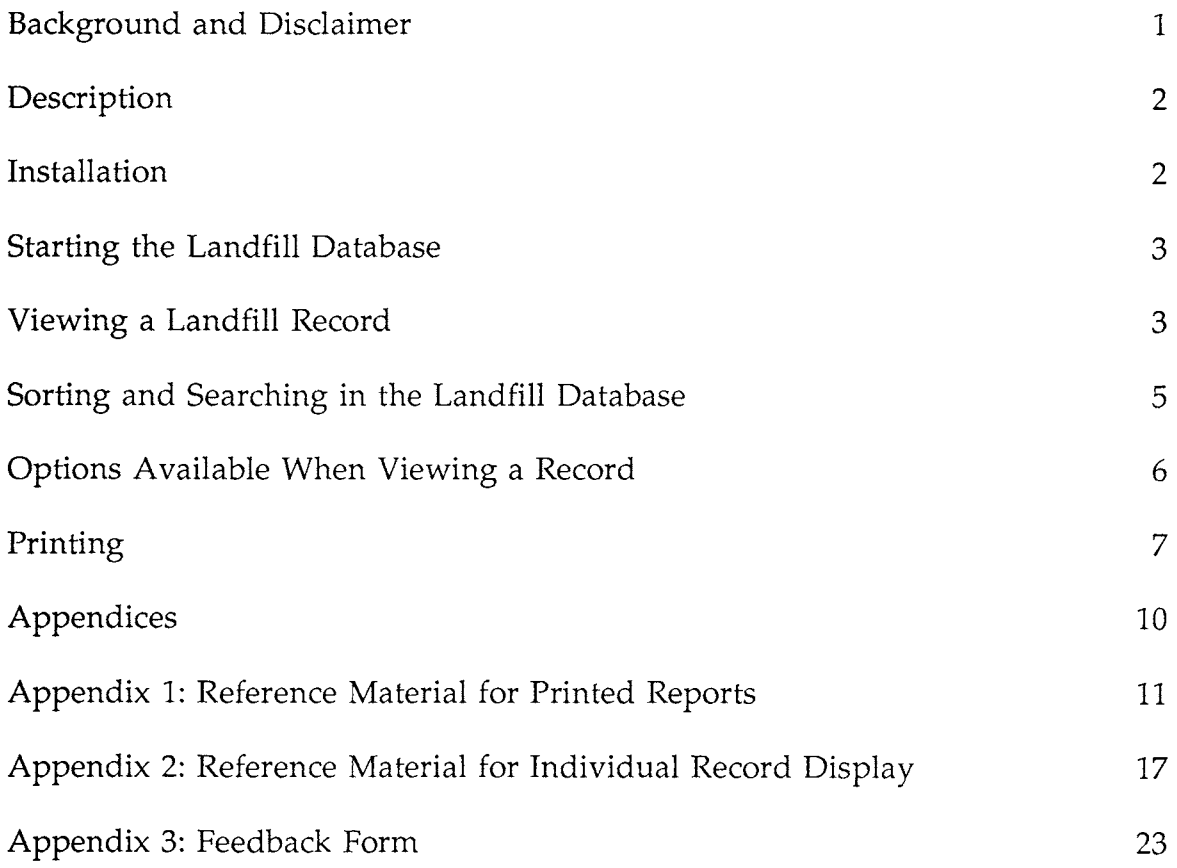

# Hazardous Waste Research and Information Center Inventory of Landbased Disposal Sites

## PC Version 1.0

Prepared by: Steven L. Murray, John Garver, Usa Damon, Laurie Case, and Gary Miller

#### BACKGROUND AND DISCLAIMER

The landbased disposal sites computer database was assembled from several sources including the U.S. Environmental Protection Agency, the illinois Environmental Protection Agency (!EPA), Northeastern Illinois Planning Commission (NIPC), and studies conducted by the State Geological Survey (SGS) sponsored by the Hazardous Waste Research and Information Center (HWRIC). This database is the largest of its type in illinois. However, the results of a search of this database should not be assumed to be comprehensive of all potential sites. The most current information was collected for the year 1988.

More detailed information on the creation and contents of the 1988 database can be found in the following reports available from the Hazardous Waste Research and Information Center's Clearinghouse (217) 333-8940:

Mehnert, E., and D.A. Keefer, 1988. Statewide Inventory of Land-Based Disposal Sites: An Update: Champaign, IL: Hazardous Waste Research and Information Center, HWRIC RR020, 29p.

Mehnert, E. et al, 1990. Statewide Inventory of Land-Based Disposal Sites: FY'88 Update: Champaign, IL: Hazardous Waste Research and Information Center, HWRIC RR041, 36p.

The results from a search of this computer database should be viewed as an initial screening for sites in the geographic proximity of the site of concern and should be verified by field work and additional research. Some facilities may not be identified because they are not in this database, and some that are identified may have inaccurate location information.

RELIANCE ON THIS INFORMATION IS AT YOUR OWN RISK. THE STATE OF ILLINOIS, THE DEPARTMENT OF ENERGY AND NATURAL RESOURCES AND THE HAZARDOUS WASTE RESEARCH AND INFORMATION CENTER MAKE NO GUARANTEES OR WARRANTIES CONCERNING THE ACCURACY OF THE INFORMATION PROVIDED AND ASSUME NO LIABILITY FOR ITS USE BY ANY PARTY.

If you have any questions about this information, please contact the Data Management Officer at the Hazardous Waste Research and Information Center (217) 333-8940.

#### DESCRIPTION

This product is composed of two parts. The first is a database of landbased disposal sites from around the State of lllinois. The second part is a program that allows easy access to the data and enables the capture of data to a file or a printer.

This product requires at least 3.6 million bytes (MB) of hard disk storage space. The program runs on a machine with 640Kb of standard memory. It does not use extended or expanded memory at the present time. It has been tested on machines up to those using a 386 CPU. It should, however, run on all DOS machines. Please note that this product's performance is very dependent on the performance of your hard disk. If you have a slow hard disk, then this product will not respond as quickly as it would on a system with a fast hard disk. The program requires no software other than DOS to run. The program has been tested with MSDOS version 3.31. It should run with other versions of DOS from 2.x onward.

#### INSTALLATION

The installation procedure is straight-forward. Figure 1 lists the steps necessary to begin installation of the database. The diskette for the system contains one file, If.exe. This file will recreate all the database and program files necessary for use. First, start up your microcomputer system and get to the MSDOS prompt. Place the diskette in a floppy disk drive. This discussion assumes that it is the a: drive. If your floppy disk drive has a different drive letter, please use the appropriate drive letter. Next, move to the top directory of your hard drive. The hard drive is assumed to be c:. Use the correct drive letter if it is different for your machine. Create a directory in which to house the database. Landfill is a good directory name for this database. Enter this directory on your hard drive. Wherever you see the words <landfill directory> in Figure I, enter the name of the directory where you want the landfill database to reside. Type a: If at the DOS prompt and press ENTER. The file (If.exe) will begin the installation process. When the DOS prompt reappears, you are ready to start the database application. Type the word landfill and press ENTER to begin using the database.

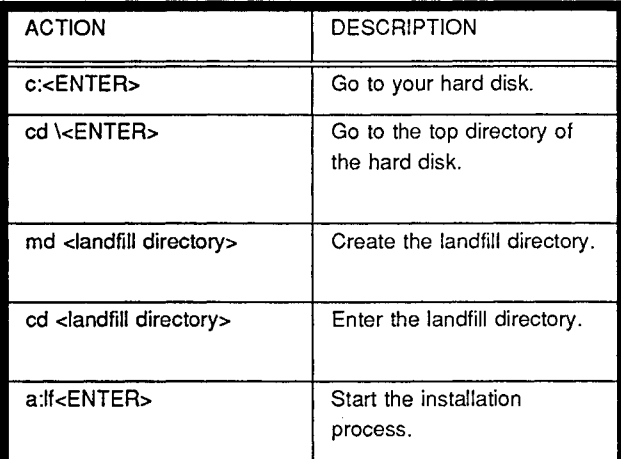

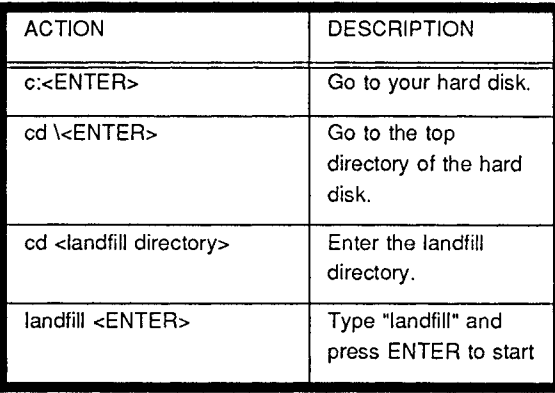

Figure 2: Steps to Start the Landbased Disposal Database System

Figure 1: Steps to Install the Landbased Disposal Database System

#### STARTING THE LANDFILL DATABASE

After returning to the DOS prompt, the database is activated by 1) entering the landfill database directory, 2) typing landfill and 3) pressing ENTER to start (Figure 2). This will start up the program so that you may view and/or print any information available in the database. The print process allows you to save information to a file instead of sending it to a printer. The file created is in ASCII fonnat. You can then use your word processor to import the information into any document.

#### VIEWING A LANDFILL RECORD

After you have started the landfill program you will be presented with the Main Menu (Figure 3). This presents the primary options. You can select an option in two ways.

- 1) Using the arrow keys, you can highlight the option you wish to use. Once highlighted, you can activate that option by pressing the ENTER key.
- 2) Press the key that corresponds to the first letter in the entry that you wish to use. The option will activate immediately.

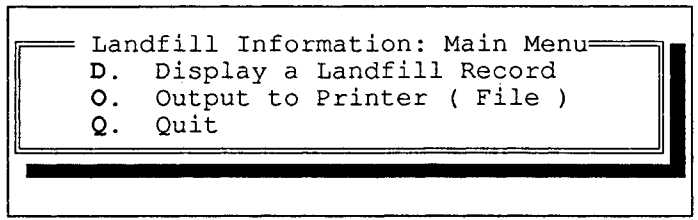

Figure 3: Main Menu

Highlight the Display option and press Enter, or press D. You will then be presented with a picklist of the landfill records which are available (Figure 4). The records are displayed in a window with one record per line. You can scroll up and down between records with the Up and Down arrow keys. Each line contains columns which are the pieces of information stored in that record. Each column is also called a field of the record. You can move left and right between columns within one record by using the Left and Right arrow keys. There is a wealth of information beyond your initial display in the window. The picklist provides you with a prompt (More  $\blacktriangleright$  and  $\blacktriangleleft$  More) to indicate more columns to the right or left. Move among the columns to get a feel for this information.

The individual record display (accessed through the ENTER key with the cursor on the record) gives a more complete and organized display of the individual record. When you have highlighted the record you wish to display you need only press the ENTER key to view the individual record laid out in a page format.

| D.<br>ο.<br>Quit<br>Q. | Landfill Information: Main Menu =<br>Display a Landfill Record<br>Output to Printer (File) |                          |      |
|------------------------|--------------------------------------------------------------------------------------------|--------------------------|------|
| IEPA #                 | Site Name                                                                                  | City                     | More |
| 10650001               | A A CITY PARK                                                                              | QUINCY                   |      |
| 10650002<br>10650003   | <b>BLICKHAN</b><br>BROADWAY IMPORTS                                                        | OUINCY<br>OUINCY         |      |
| 10650004               | SOLDIER-SAILOR HOME                                                                        | <b>OUINCY</b>            |      |
| 10650005               | BURLINGTON NORTHERN RAILROAD                                                               | OUINCY                   |      |
| 10650006               | CALCIUM CARBONATE CO.                                                                      | OUINCY                   |      |
| 10650007               | CHARLES RICHMILLER<br>10650013   BEMIS FREIGHT SERVICE                                     | QUINCY<br>QUINCY         |      |
|                        | 10650014   GULLY TRANSPORTATION                                                            | QUINCY                   |      |
| 18010001               | OUINCY MUNICIPAL #4                                                                        | QUINCY                   |      |
| 18020001               | CAMP POINT TOWNSHIP                                                                        | CAMP POINT               |      |
|                        | Sorted by : iepa : Fl to cycle =========                                                   | Type a string to locate. |      |
| Enter=Display Esc=Exit |                                                                                            |                          |      |

Figure 4: Main Menu and Picklist

The picklist has a number of active keys. Some of them are denoted on the screen while you are in the picklist. Figure 5 presents the keys and key combinations that are active while you are in the picklist. You should reproduce Figure 5 as a reference at your computer.

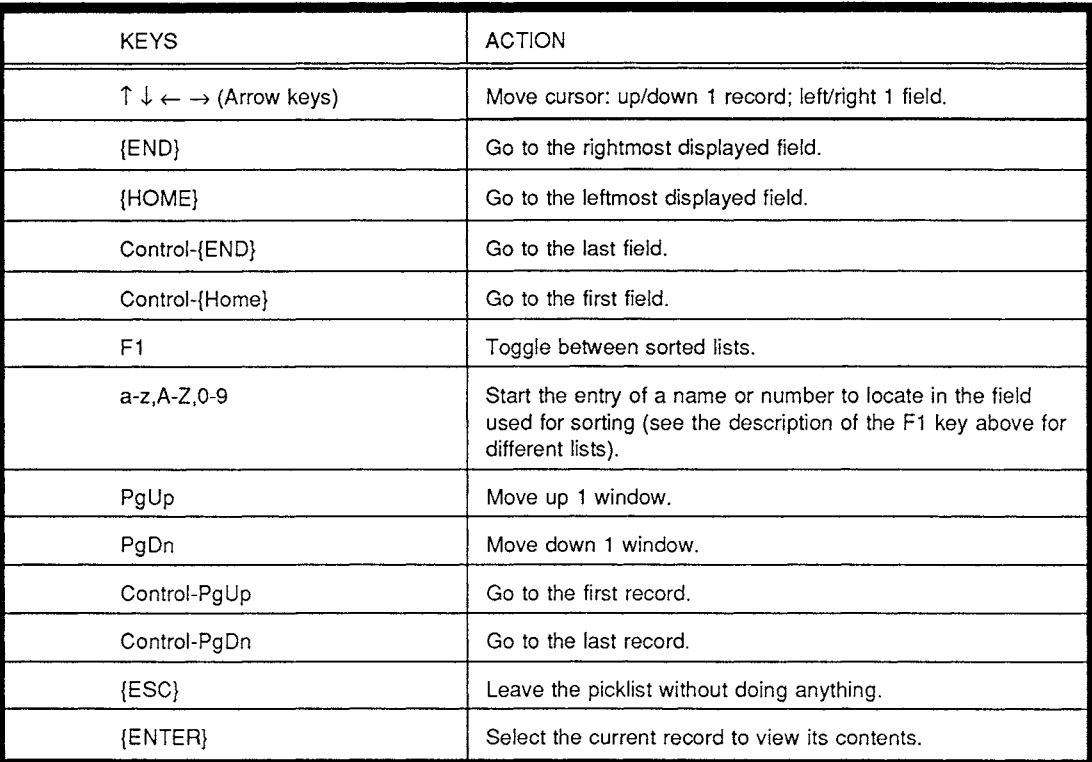

Figure 5: Keys Active in the Picklist of Landfill Records.

#### SORTING AND SEARCHING IN THE LANDFILL DATABASE

The picklist is a sorted list. It is sorted by IEPA number, Site Name, City, County, or Owner. You can change the current sort by pressing the F1 key. There is feedback provided at the bottom of the list which tells you how it is currently sorted. These various sorts can help you get to the data efficiently. This is especially true when combined with the partial search function of the picklist. The partial search is activated by starting to type a search object (e.g. Sangamon or Quincy under a county sort). The search object is free text. It may be any number of words or characters with a limit of 10 characters. When you have completed the partial search object you should press the ENTER key to locate that object. If it is not found, then the program will place you at the record that comes closest to satisfying your search request.

It is important to note what sorting is currently active. The search object which you type should be appropriate for the current sorting of the list. The use of numbers in a list sorted by county would not be appropriate. The use of special characters such as \$,\*,& for any of the sorted lists would not be appropriate. As an example, if the active sort is by county, a search for "Sangamon" would take you to the first entry for that county. A search for "Chicago" in that same sorted list would get you to "Christian" county. This occurs because the program is trying to locate the record with county information that comes closest to matching your search object. Remember to use an appropriate search object for the current sorting.

#### OPTIONS AVAILABLE WHEN VIEWING A RECORD

Pressing ENTER while viewing an entry on the picklist will allow you to view that record with the information laid out in a whole screen format. The information for a landfill record is laid out in a two page format (Figures 6 and 7). You can move to page two of the record by pressing  $\rightarrow$  while on page one. You would press  $\leftarrow$  to get to page one while viewing page two. You will also be able to move forward or backward one record at a time by using the  $\uparrow$  and  $\downarrow$  keys. You may obtain a hardcopy print by pressing the FlO key (this will print both pages on one sheet). Finally, you can leave this individual record display and return to the picklist by pressing the ESC key.

| General Information -<br>IEPA # 10650001 USEPA #<br>Site Name A A CITY PARK<br>Owner OUINCY PARK DIST.<br>Operator QUINCY PARK DIST.<br>Type of Disposal Facility C |                                                     | Provisional Number 0<br>City QUINCY<br>County ADAMS<br>Size (Acres)<br>Date Opened 10166 Closed 070178                                                           | 3       |
|----------------------------------------------------------------------------------------------------|-----------------------------------------------------|----------------------------------------------------------------------------------------------------|---------|
| - Legal Description<br>Principal Meridian 3<br>Sources of Information<br>X IEPA PCB DPH Agency<br>ISGS IDM&M Local Other<br>Comments: 1<br>$\mathcal{P}$            |                                                     | Township 01S Range 09W Section 34 Quarter Section : 1 2                                                                                                    | 3<br>4  |
| Types of Wastes<br>General<br>Municipal<br>Animal<br>Other                                                                                                    | Industrial<br>Slag<br>Pathological Hazardous Solids | Hazardous Liquids Oil Field Brine<br>Foundry Sand Radioactive Special<br>Septic Continuerator Ash X Demolition Debris X Non-Hazardous<br>Concrete<br>Landscaping | Unknown |

Figure 6: Page 1 of an Individual Record Display

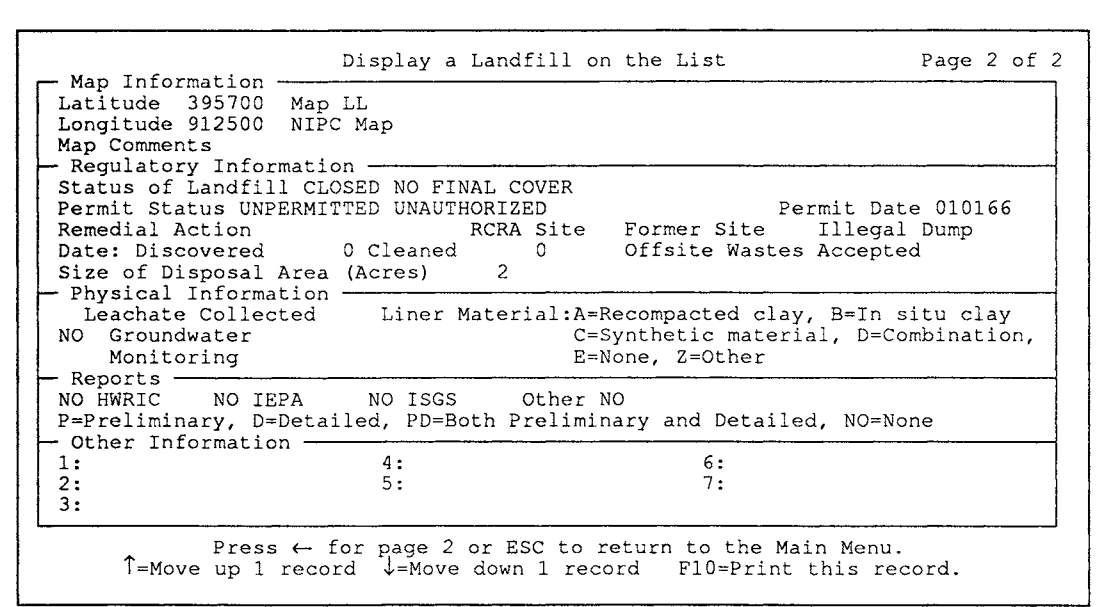

Figure 7: Page 2 of an Individual Record Display

#### PRINTING

The print options are accessed from the main menu by pressing O (output) or using the  $\uparrow$  and  $\downarrow$ keys to highlight the option and pressing ENTER. The display will show a double line to aid you in keeping track of the option you selected from the Main Menu. You will then be taken to a submenu (Figure 8) which shows the various options available for printing. Finally, you can return to the Main Menu by either selecting option Q to quit, or pressing ESC.

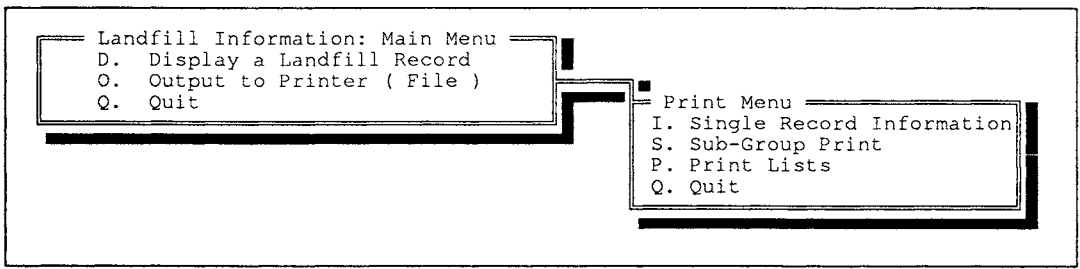

#### Figure 8: Print Menu

The Single Record Information option will allow you to select an entry from a picklist similar to the one you saw for viewing a document. See Figure 5 for the list of active keys. Pressing ENTER while the cursor is on a record starts the printing process.

After selecting a record for printing, you will be given the option to direct the record to a printer or to a file. Saving the contents to a disk file is helpful if you want to retrieve some information from the database for a document or have it available in ASCII format for your word processor. A window will pop up which will present this option. Press F for printing to a file, P for printing to a printer, or use the  $\uparrow, \downarrow$ , and ENTER keys to make your selection. If you select to print to a file, then you will be given the chance to enter a path for the file as well as the file name. Figure 9 shows the window you will see. This window provides prompts for some possible entries such as "C:\" and ".prn", but you are free to change this as appropriate. You MUST make sure that the words in the entry windows are valid. For example, .pm" is displayed initially, but you may want "sample.doc" to be your save file. Just typing in

"sample.doc" is not enough as "sample.docrn" will be displayed which is invalid. You must erase the final

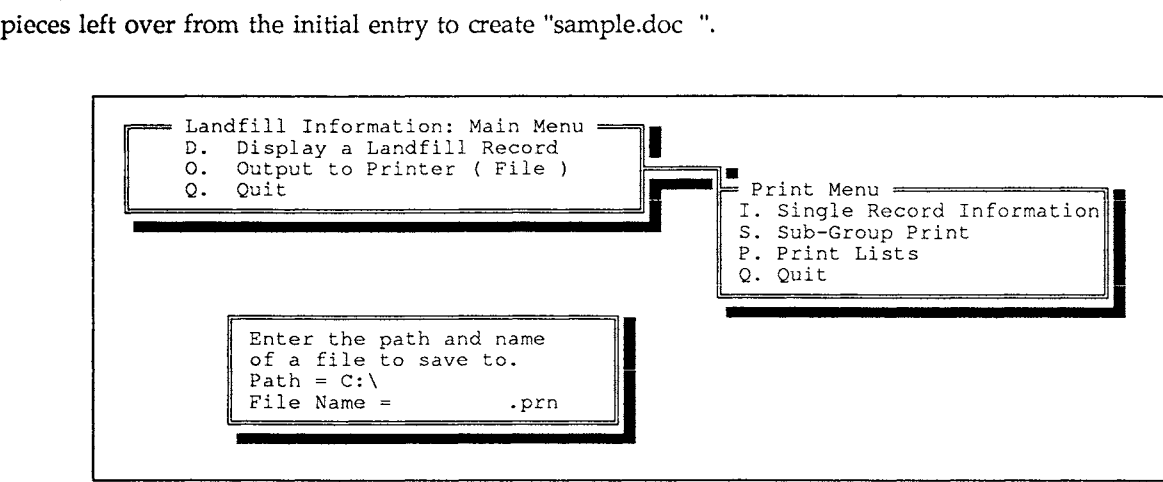

#### Figure 9: File Name Entry

The Sub-Group and Print Lists options are similar in their use; however, they produce different output. The Sub-Group option will print the single page listings that are available by pressing the FlO key in the view document section and in the Single Record Information option in the print menu. The Print List option will print a single line listing of each record from a group of records selected from the database. The IEPA number, Site Name, City, County, and Owner for each record are printed on one line per record. This can act as a quick reference list should you need such a document.

After selecting either the Sub-Group or Print Lists option, you will be presented with the following page (Figure 10) on which to lay out your selection criteria for the sub-group you wish to print. The  $\uparrow$  and  $\downarrow$  keys move between fields, and Control-W is used to end entry and continue the with the operation. The ESC is also available to return to the Print Menu. The criteria are used as the basis to select records from the database. You should enter information for every criteria which you wish to use. For example, if you want disposal sites in the Cook county area, you would move the cursor to the County criteria. You would then type in the word "Cook" and press Control-W. Another example would be the selection of all disposal sites which closed in 1981. The cursor would be moved to the first closure date criteria (After) and the date "12/31/80" would be entered. The cursor would then be moved to the next date criteria (Before) and the date "1/1/82" would be entered. This would select all entries with closure dates in the year 1981.

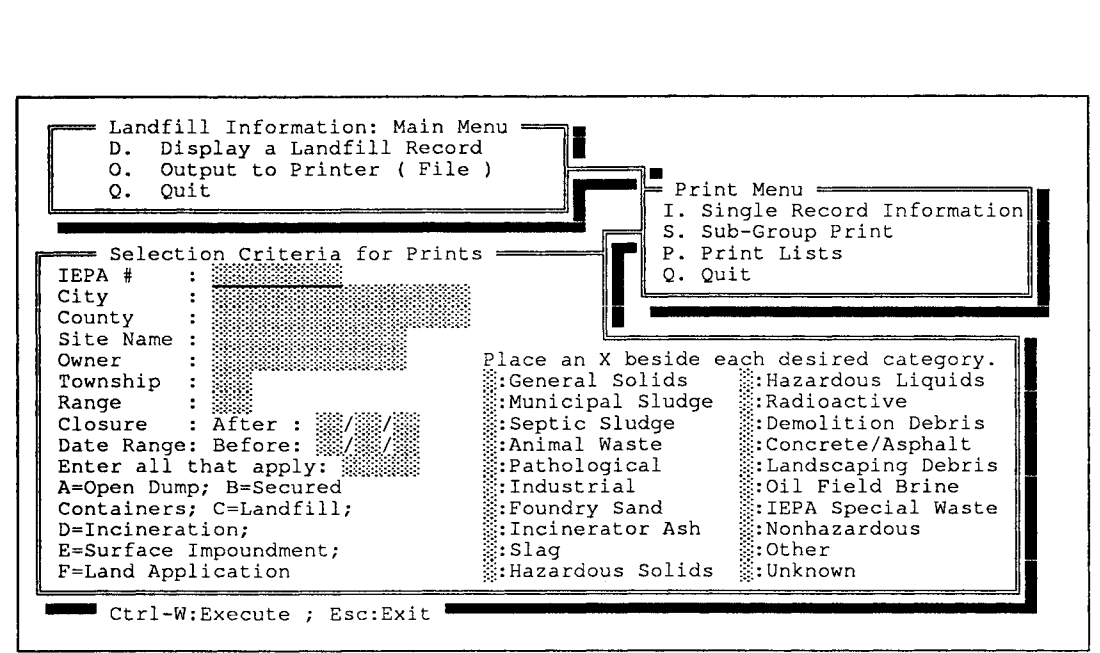

Figure 10: Selection Criteria Page

Please note that selection criteria are additive. They will be combined to narrow down the entries in the print. For example, a county selection of "Cook" would yield information for the cities of Chicago, Palatine, Chicago Heights, etc. Adding "Cook" for the county and "X" for the Incinerator Ash category would select out only those entries noted as being in Cook county which are noted as containing incinerator ash. This narrowing of records can be very useful in printing out exactly what you want to see.

After you have entered your selection criteria, you will be given the option to print to a file or to your printer. Please see the discussion of this previously provided under Single Record Information and Figure 9.

An additional note concerns the speed with which this selection process will proceed. This is the most disk intensive operation in the whole program. It could take from one to several minutes to generate your printout. Please be patient. The requested selection should print in a relatively short time. The program will display the numbers of the records as it scans them to see if they meet the criteria. This feedback will keep you informed of the progress of the program.

In terms of both resource management (paper use reduction) and effective data scanning, the use of the Print Lists is recommended. You can generate a list based on what you consider to be the important criteria. This list can then be used to print out either individually or as a sub-group the landfill entries that are most important for the task at hand.

The print process uses the extended character set of DOS to provide shading to denote fields of information on the report. This highlighting helps you to easily access the information on the report. However, if your printer does not have these extended characters available then the printout will be difficult to read. In this case, we recommend that you save any prints to a file and use your word processing software to generate a print. Hewlett Packard LaserJet, or Epson compatible printers can be used for printing. It is currently not possible to print directly to a PostScript printer from this program.

The print process also sends the print to the computer port noted as LPTl:. If you do not get a print it may be due to the computer not routing prints to that port. You should check your DOS manual to determine how you should set up your computer to send prints to LPTI. In any case, you can still save prints to a file as noted above.

One final point concerning the print process. The ESC key is active at all times. If you make a mistake, or need to stop the print process, the escape key will terminate printing. The termination will be made at a logical print boundary, either a page for a sub-group or a line for a listing.

This program is intended to allow you a great amount of flexibility in getting to the information contained in the landbased disposal facility database. You can move quickly backward and forward through the database, move information from the database to your word processor, or print information in easy to use hardcopy format. These options make this program an efficient means of accessing the data.

#### APPENDICES

There are three appendices included in this report. Appendix I gives descriptive information concerning the information that is generated on a print. Appendix II gives descriptive information concerning the information that is presented while viewing an individual record. Appendix III is a feedback form. It has been included as means to survey the users of this program. It will provide a means for you to comment on the program. Instructions are given on where to mail the feedback form. You can also fax a copy of the completed form to the number printed in the appendix. You can photocopy the feedback form to retain a copy for any future comments you may have concerning the program.

# APPENDIX I: REFERENCE MATERIAL FOR PRINTED REPORTS

# INVENTORY OF LANDBASED DISPOSAL SITES

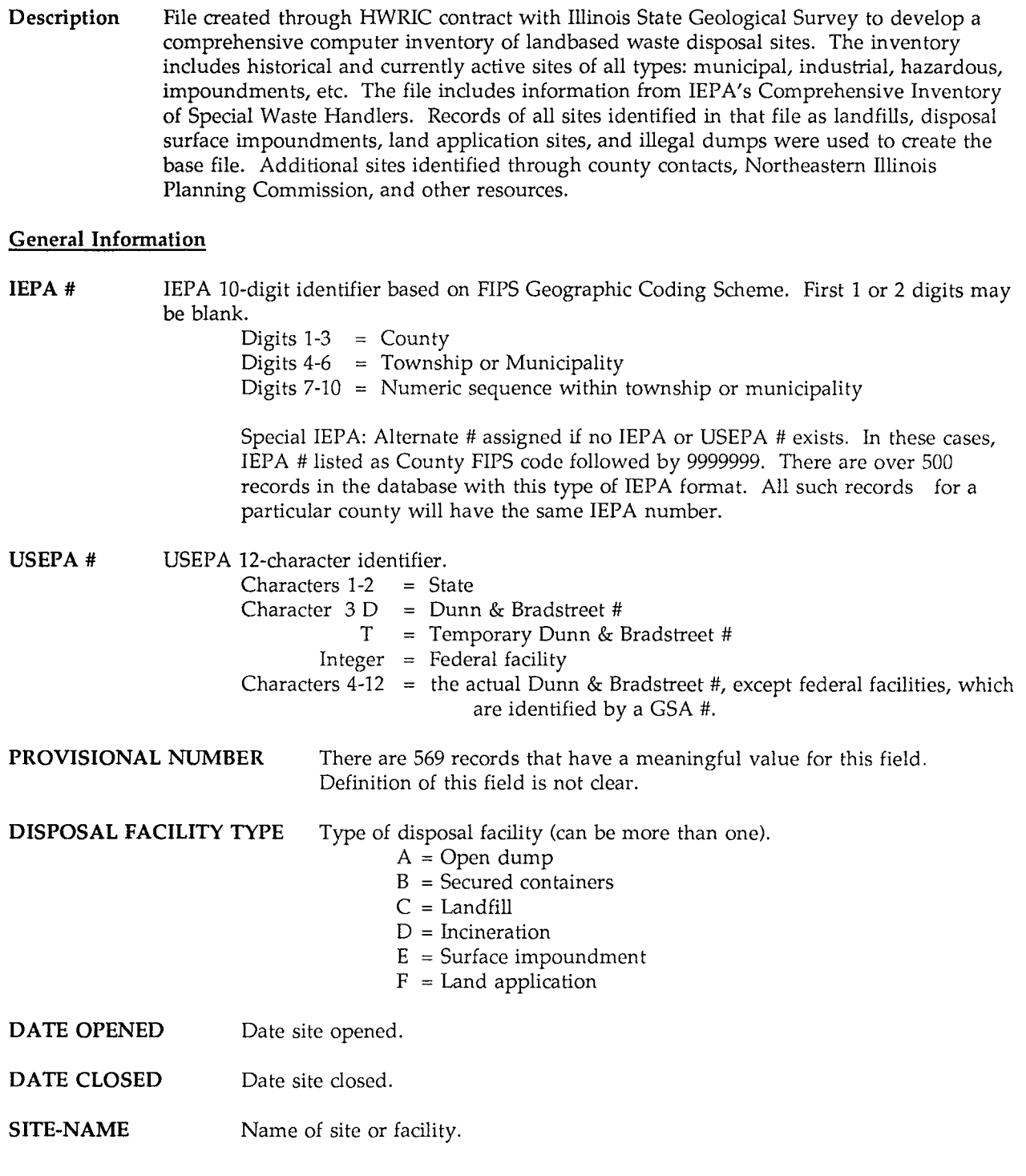

#### **OWNER** Name of site owner.

**OPERATOR** Name of site operator.

- CITY City in or near which site is located. There are some formatting variations which occur in this field. In some cases a city name is followed by "TWP" or "TOWNSHIP". A more complete search of the database for a particular city might be conducted using both the city name and the city name plus "TWP".
- COUNTY County in which site is located. There are 3 county names found in the database that are misspelled or formatted inconsistently (LASALLE, PUTNAM, and ROCK COUNTY). Four of the database records contain these inconsistent county names.
- SIZE Size of disposal site in acres.

#### Legal Description

- TOWNSHIP Township of legal description.
- RANGE Range of legal description.
- SECTION Section of legal description.

QUARTER SECTIONS 1 Largest quarter section subdivision.

2 3

4 Smallest quarter section subdivision.

Some values in these fields do not correspond with the definition of quarter section. Approximately 60 records contain quarter section information that is difficult to interpret.

PRINCIPAL MERIDIAN Principal longitudinal meridian reference of legal description.

#### Sources of Information

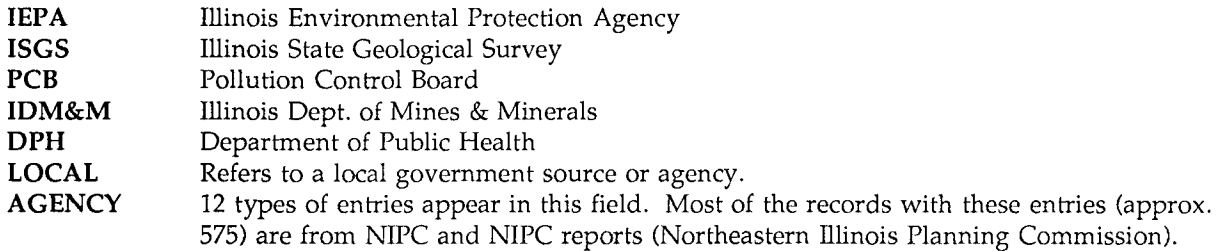

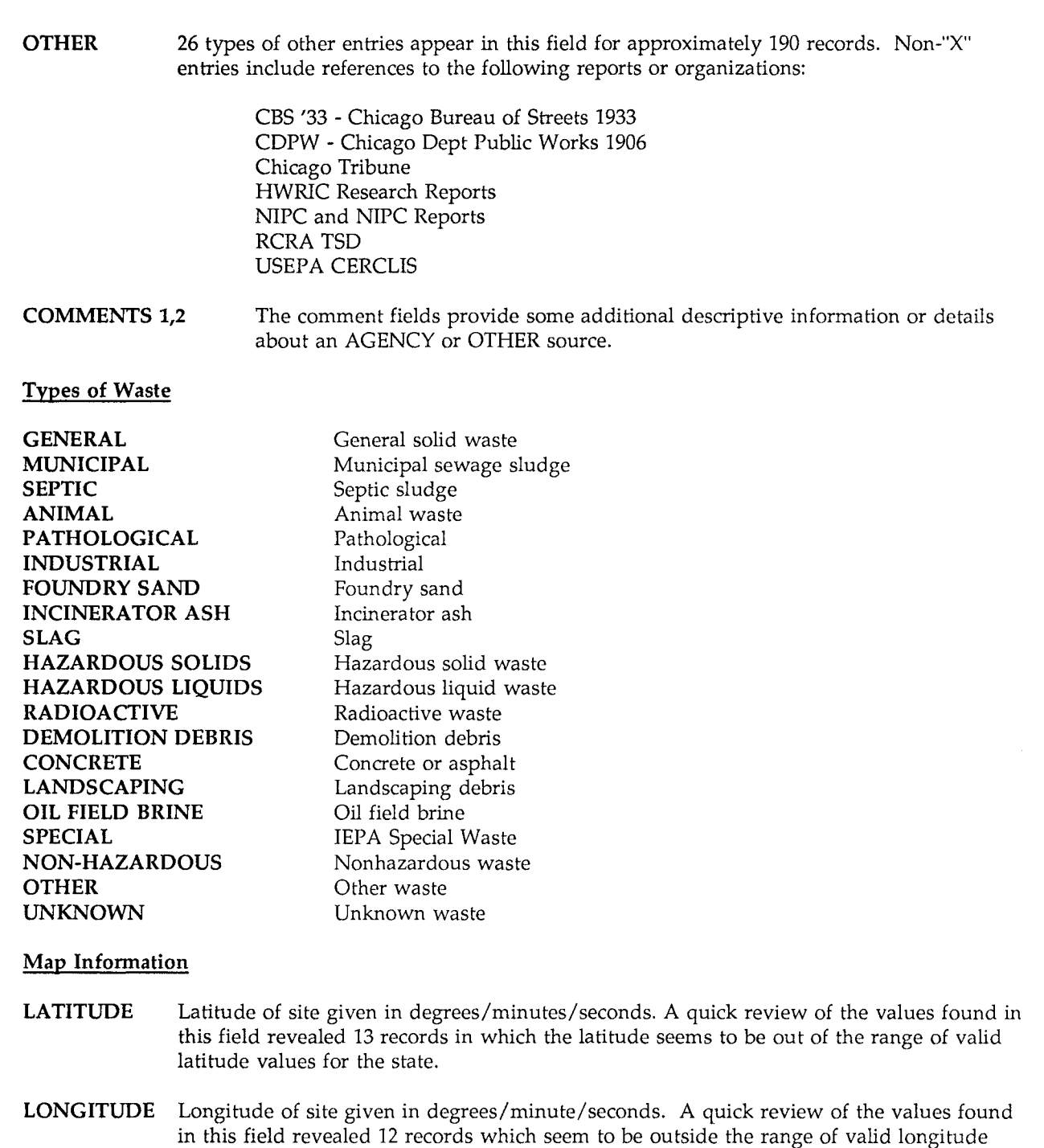

values for the state.

 $\mathcal{A}^{\mathcal{A}}$ 

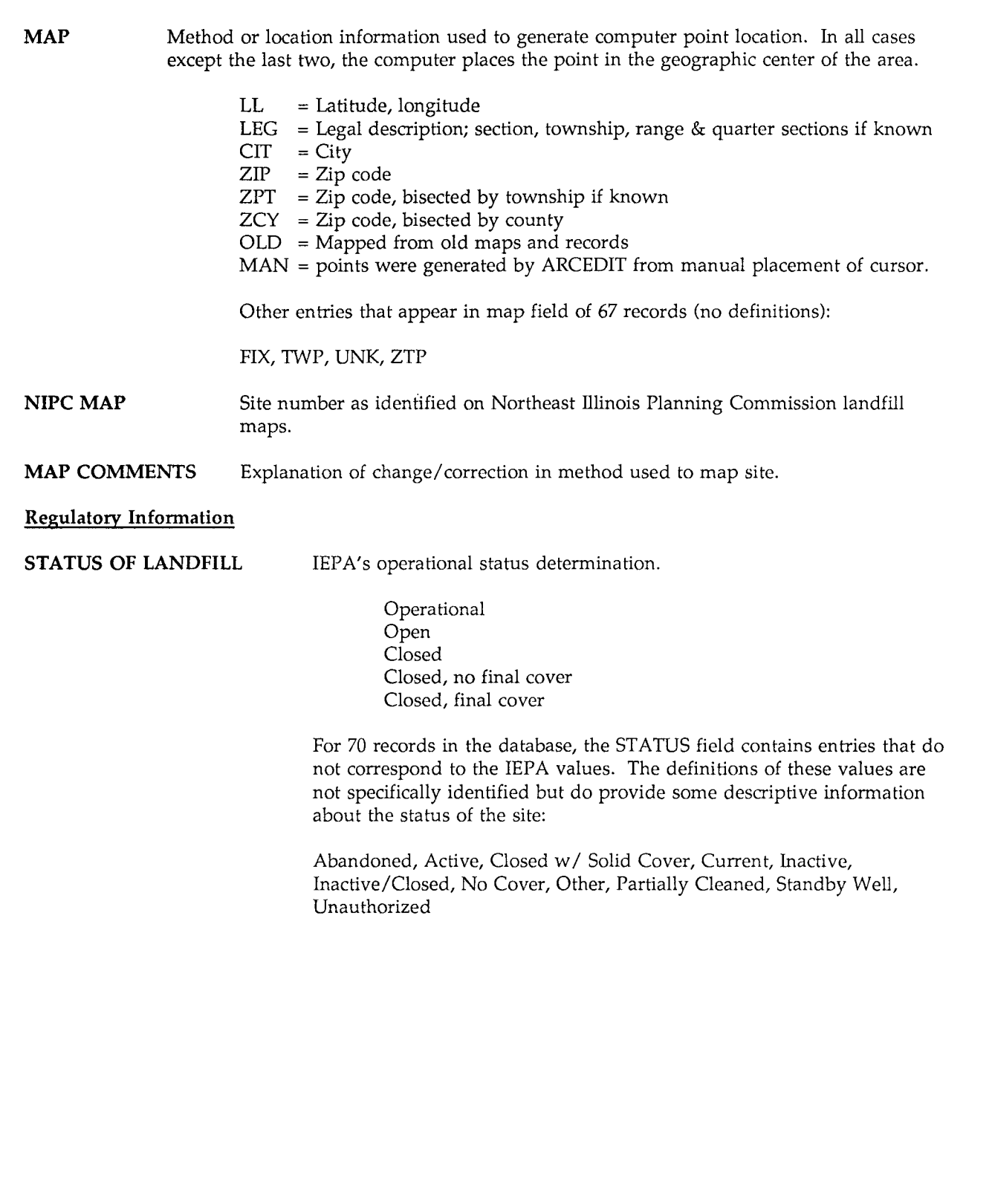

 $\mathcal{A}^{\mathcal{A}}$ 

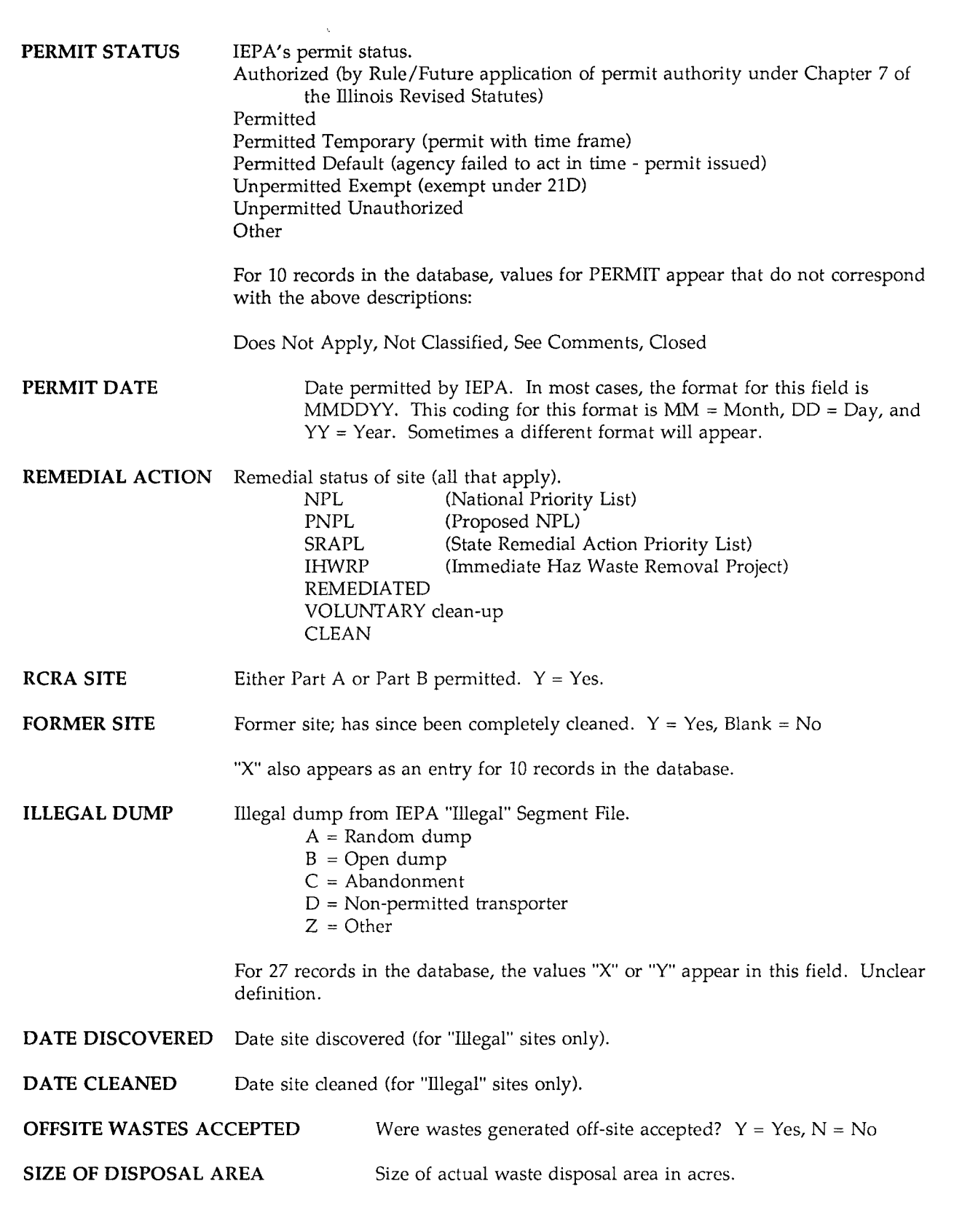

 $\bar{z}$ 

#### **Physical or Plan Information**

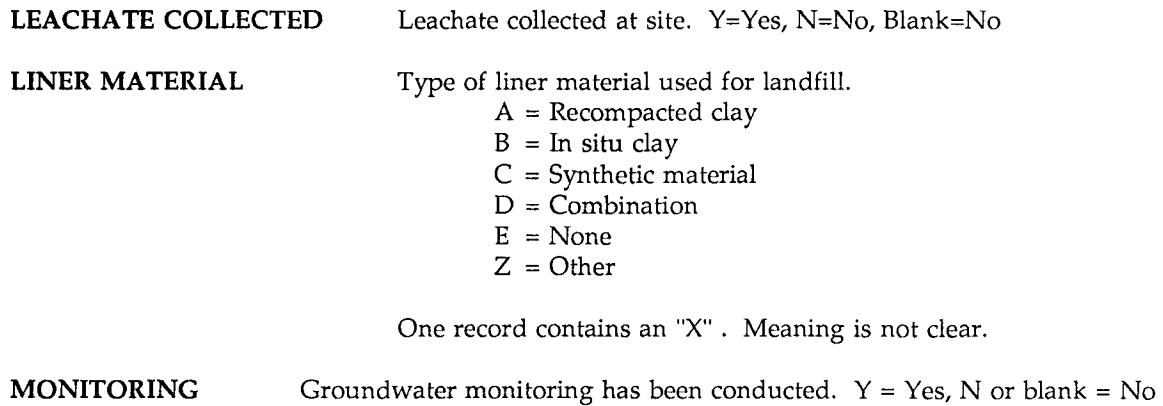

One record contains an "X". Meaning is not clear.

#### **Reports**

These items refer to the availability of various types of hydrogeologic reports, and which agencies have them.

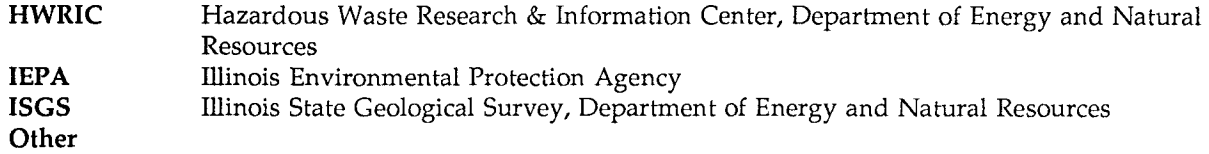

#### **Other Information**

These items refer to the availability of additional information. Each data item represents a specific type of study. Abbreviated entries identify where it can be obtained or where it is on file:

- 1 Previous studies
- 2 Site plans
- 3 Records of operation<br>4 Monitoring data
- Monitoring data
- 
- 5 Other records<br>6 Legal actions 6 Legal actions<br>7 Identification
- Identification # of site in impoundment inventory
	- Possible Values:

IEPA (Illinois Environmental Protection Agency)

- ISGS (illinois State Geological Survey)
- IDPH (Illinois Dept. of Public Health)
- IONS (Illinois Dept. of Nuclear Safety)
- ISWDA (Intergovernmental Solid Waste Disposal Association of Champaign County)

Other values that appear in this section:

Closure Plans, County, Local Public Health District, Madison County Sanitary Department, NIPC, X,Y (No clear description of what is meant by "X" or "Y")

## APPENDIX 2: REFERENCE MATERIAL FOR INDIVIDUAL RECORD DISPLAY

### INVENTORY OF LANDBASED DISPOSAL SITES

**Description** File created through HWRIC contract with Illinois State Geological Survey to develop a comprehensive computer inventory of landbased waste disposal sites. The inventory includes historical and currently active sites of all types: municipal, industrial, hazardous, impoundments, etc. The file includes information from TEPA's Comprehensive Inventory of Special Waste Handlers. Records of all sites identified in that file as landfills, disposal surface impoundments, land application sites, and illegal dumps were used to create the base file. Additional sites identified through county contacts, Northeastern illinois Planning Commission, and others were added to the file.

## ITEM NAME DESCRIPTION IEPA I0-digit identifier based on FIPS Geographic Coding Scheme. First 1 or 2 digits may be blank. Digits  $1-3$  = County Digits  $4-6$  = Township or Municipality Digits  $7-10$  = Numeric sequence within township or municipality Special IEPA: Alternate # assigned if no IEPA or USEPA # exists. In these cases, IEPA # listed as County FIPS code followed by 9999999. There are over 500 records in the database with this type of IEPA format. All such records for a particular county will have the same IEPA number. USEPA USEPA 12-character identifier. Characters  $1-2$  = State Character  $3 D =$  Dunn & Bradstreet #  $T = Temporary Dunn & Bradstreet #$  $Integer = Federal facility$ Characters 4-12 = the actual Dunn & Bradstreet #, except federal facilities, which are identified by a GSA #. SITE-NAME Name of site or facility. **PROVISIONAL** There are 569 records that have a meaningful value for this field. Definition of this field is not clear. **COUNTY** County in which site is located. There are 3 county names found in the database that are misspelled or formatted inconsistently (LASALLE, PUTNAM, and ROCK COUNTY). Four of the database records contain these inconsistent county names. CITY City in or near which site is located. There are some formatting variations which occur in this field. In some cases a city name is followed by "TWP" or "TOWNSHIP". A more complete search of the database for a particular city might be conducted using both the city name and the city name plus "TWP".

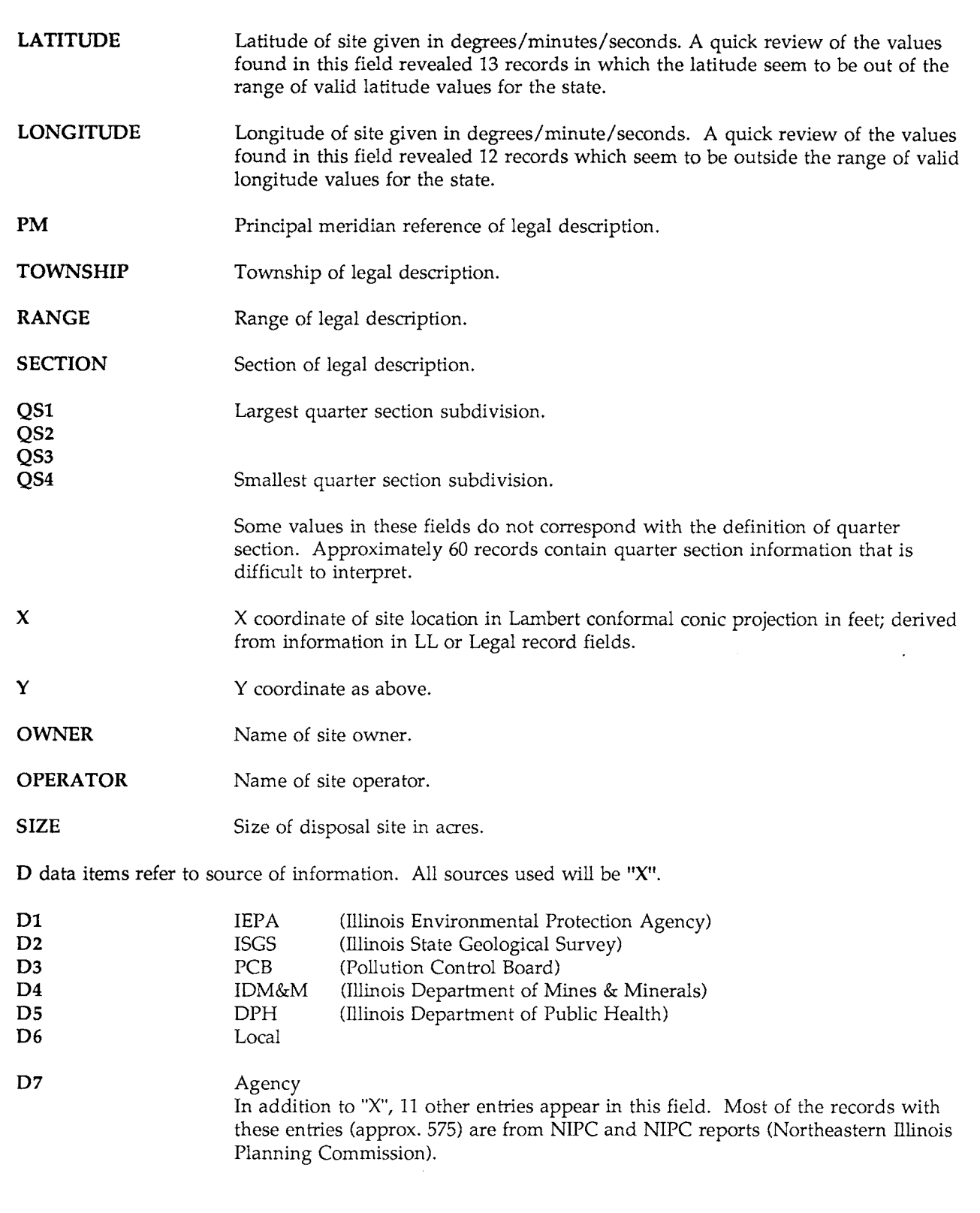

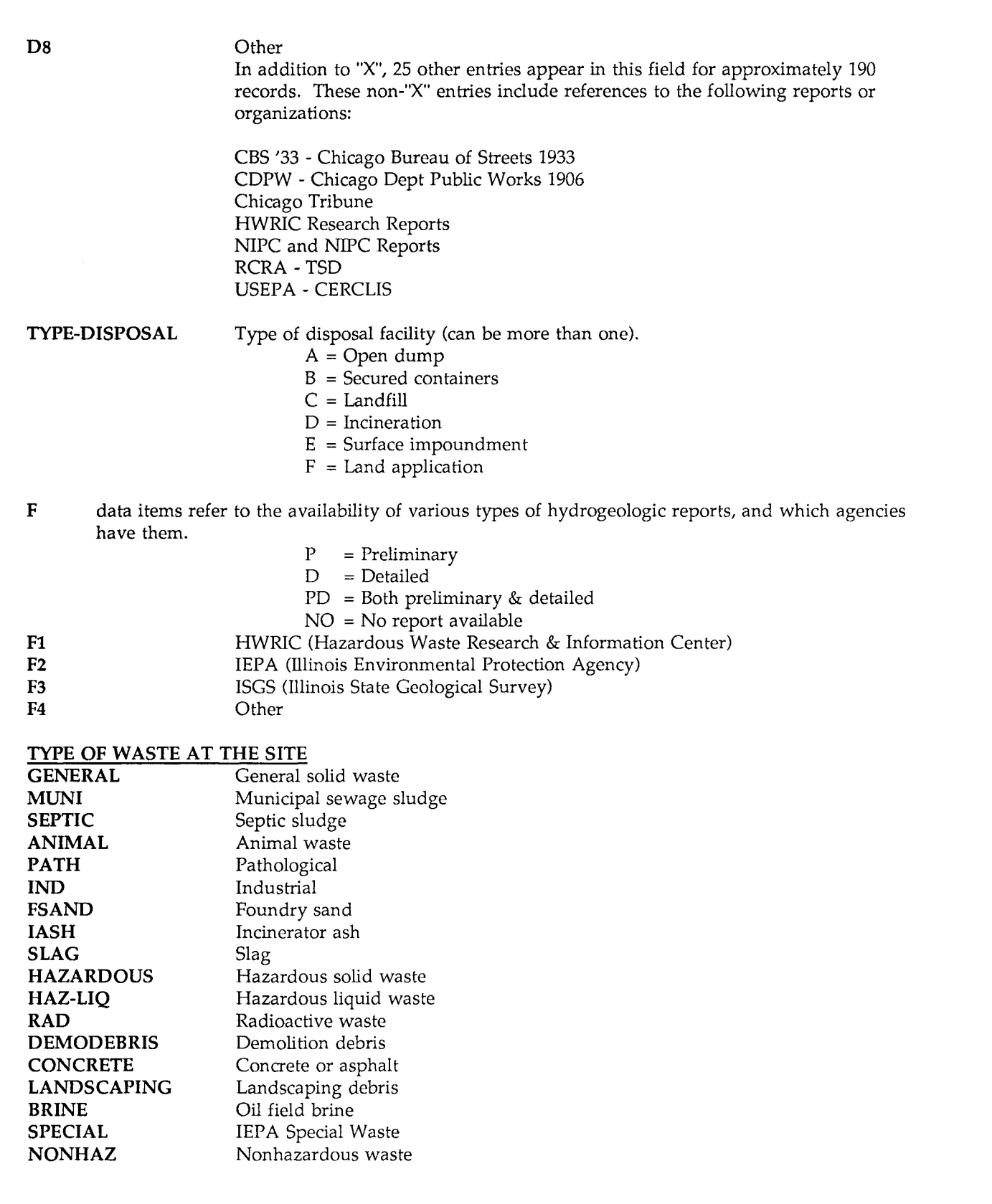

 $\mathcal{A}$ 

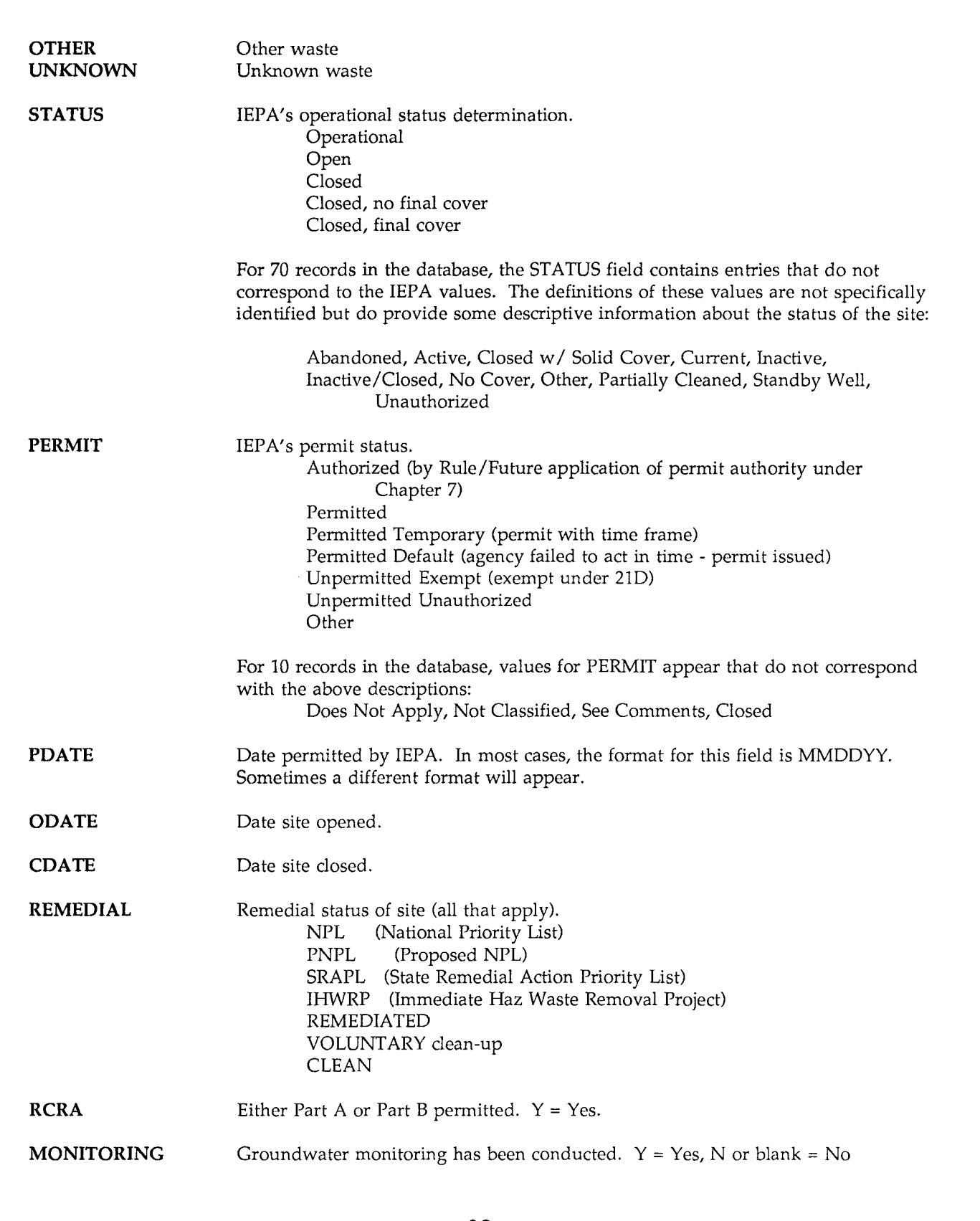

 $\mathcal{A}^{\mathcal{A}}$ 

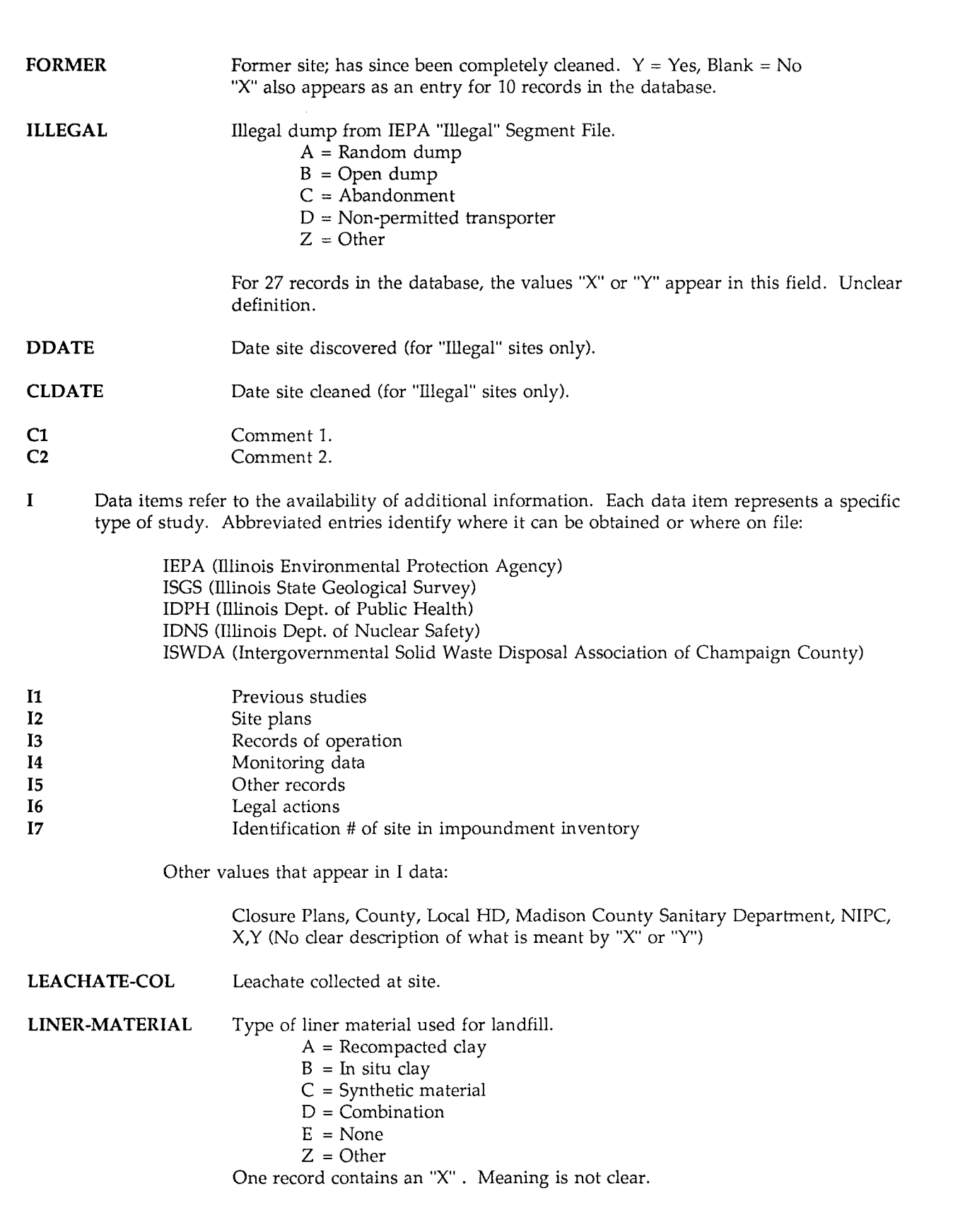

 $\hat{\mathcal{F}}$ 

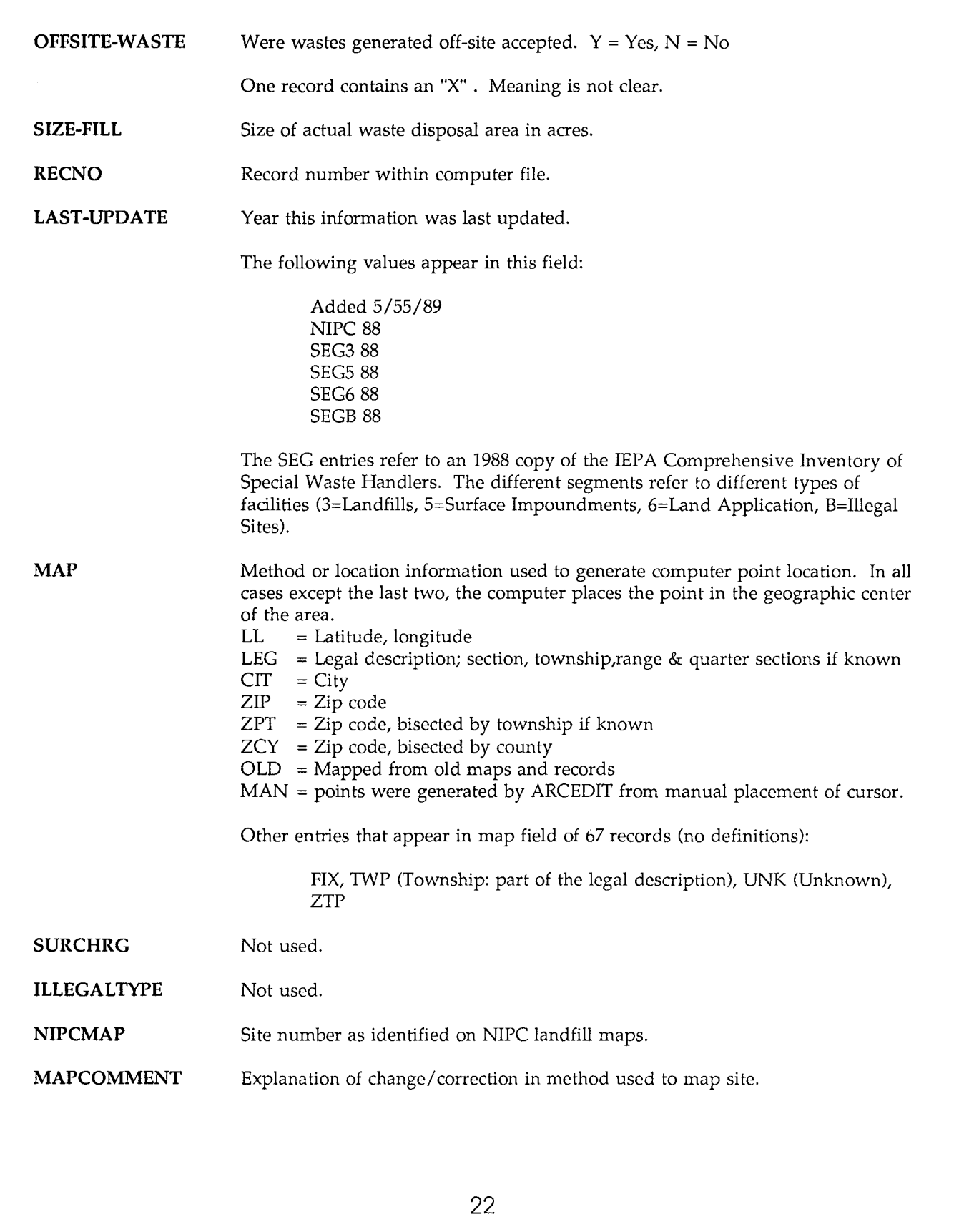

# APPENDIX 3: FEEDBACK FORM INVENTORY OF LANDBASED DISPOSAL SITES

We would appreciate your time in evaluating this program from the Hazardous Waste Research and Information Center. We recommend that you use the program for a while before filling out this form. Your comments can help us improve our service to citizens of the State of Illinois.

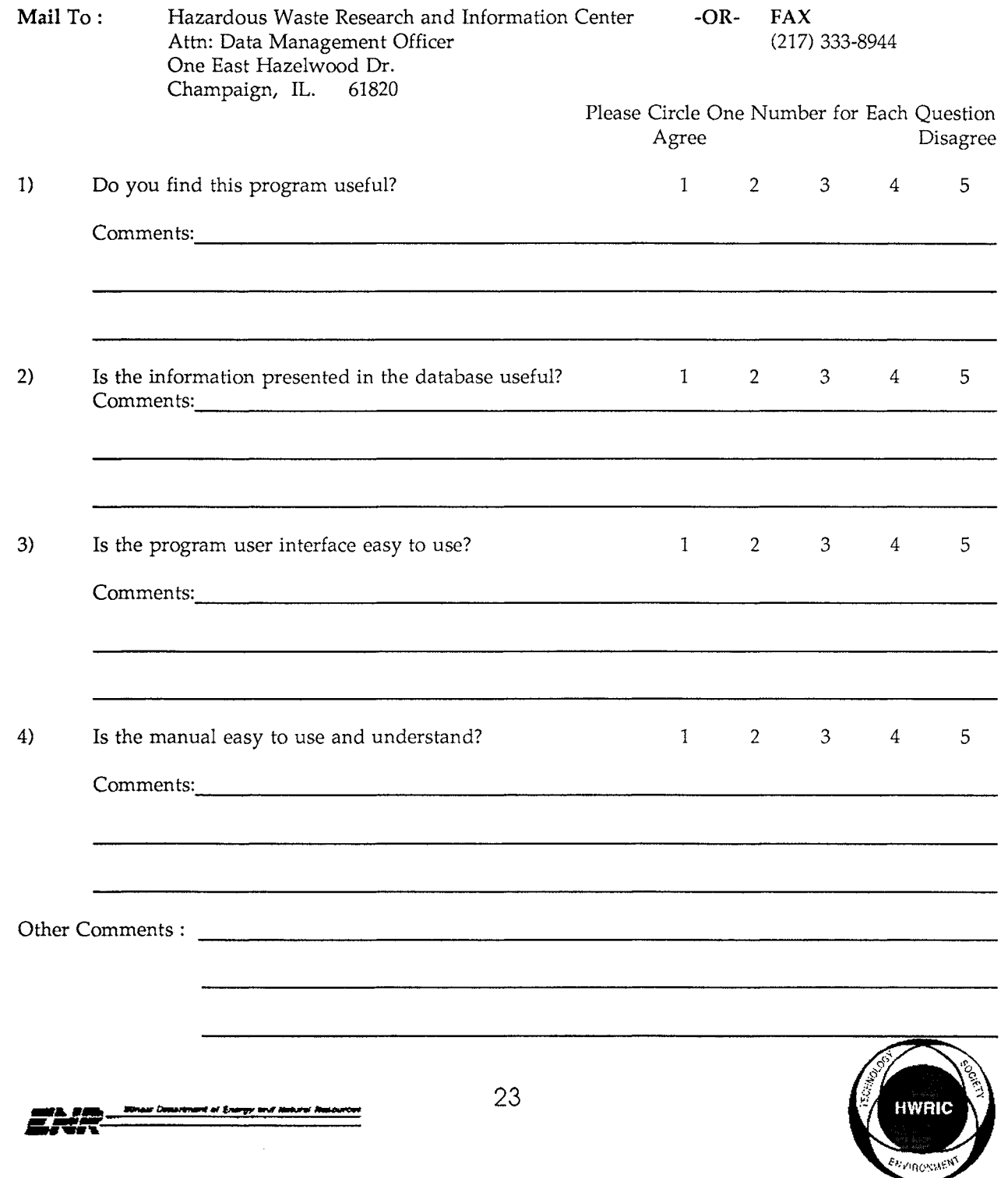